第10章

菜单与工具栏设计

**Visual FoxPro**数据库应用教程 第1页

本章主要内容

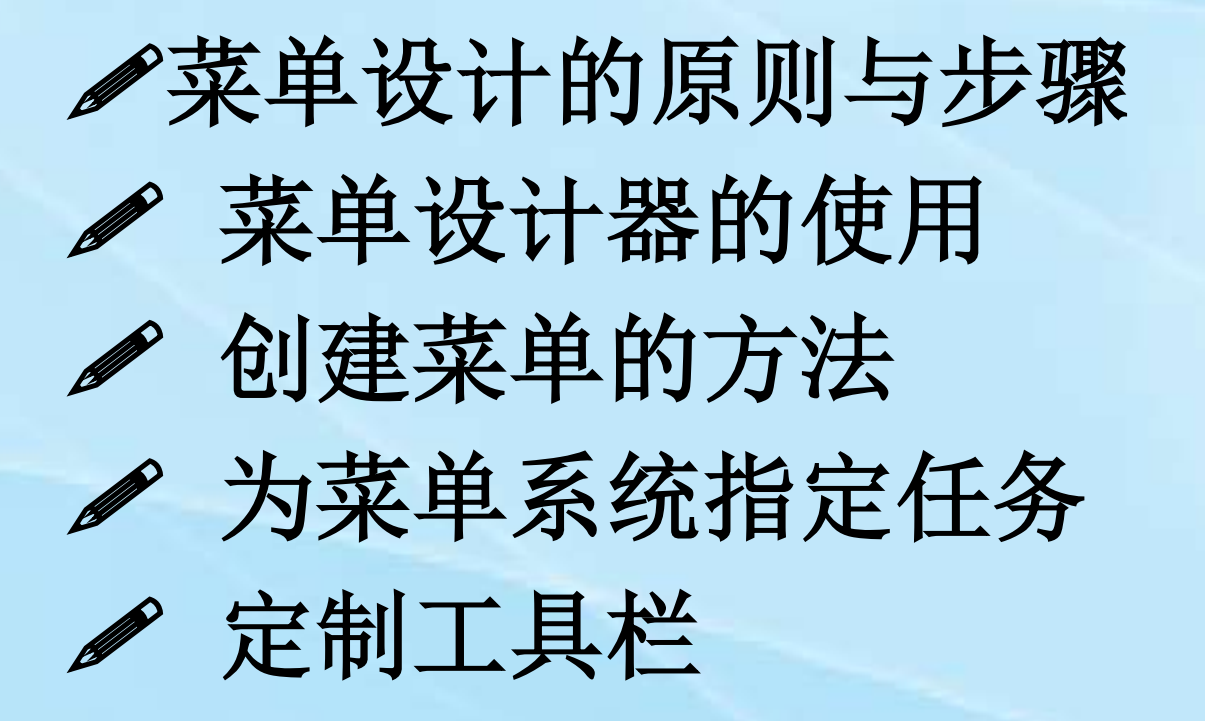

**Visual FoxPro**数据库应用教程 第2页

### 10.1 菜单设计概述

- 一个良好的应用程序应该是界面友好、操 作简便、容易理解的。能将应用程序系统 中的功能合理地组织到菜单中,是设计菜 单系统的重要环节。
- 利用VFP提供的菜单设计器,能够方便地进 行菜单设计,包括设计下拉式菜单和快捷 菜单。下拉式菜单是比较典型的菜单。

**Visual FoxPro**数据库应用教程 第3页

### 10.1.1 菜单概述

• 菜单采用树型结构来组织自己的内容,它 由主菜单(也称条形菜单)、菜单标题、 菜单以及菜单项组成。主菜单位于屏幕上 部、标题栏之下,主菜单中放置多个菜单 标题,单击每个菜单标题可打开相应的菜 单,菜单中有若干个菜单项,每个菜单项 中可以包含命令过程和子菜单,子菜单中 也可以包含命令和子菜单。每一个菜单项 用来实现一个具体的功能。

# 10.1.2 菜单的设计原则与步骤

1.设计原则

在规划菜单系统时,需要考虑下列原则。

(1)根据程序系统组织设计菜单系统。

- (2)确定主菜单中的各菜单标题,要求意义要简捷、 明确,且名副其实。
- (3)确定每个菜单标题下的菜单,将具体菜单项按 逻辑功能合理组织。
- (4)根据需要可使用分隔线将内容相关的菜单项分 隔成组。

(5)为每个菜单和菜单项设置热键或键盘快捷键。 (6)根据需要,为菜单项创建级联子菜单或选项。 2.设计步骤 设计菜单系统,可以通过以下步骤进行。 (1)按照设计原则规划菜单。 (2) 调用菜单设计器进行菜单和子菜单的设计,生 成菜单文件(.MNX和.MNT格式文件)。 (3)选择"预览"按钮或菜单中的"菜单|预览" 来预览菜单系统,若不满意可进行修改。 (4)单击菜单中的"菜单|生成"命令生成菜单程 序(.MPR文件)。 (5)选择系统主菜单"程序|运行"命令,运行菜 单程序。 (6)若发现有不满意之处,可修改调试菜单系统。

**Visual FoxPro**数据库应用教程 第6页

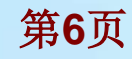

## 10.2 菜单的设计

• VFP为用户提供了菜单设计器,从而可以使 用户利用菜单设计器快速创建菜单、创建 快捷菜单、子菜单及菜单项分组等,还可 以利用系统菜单提供的现成功能。

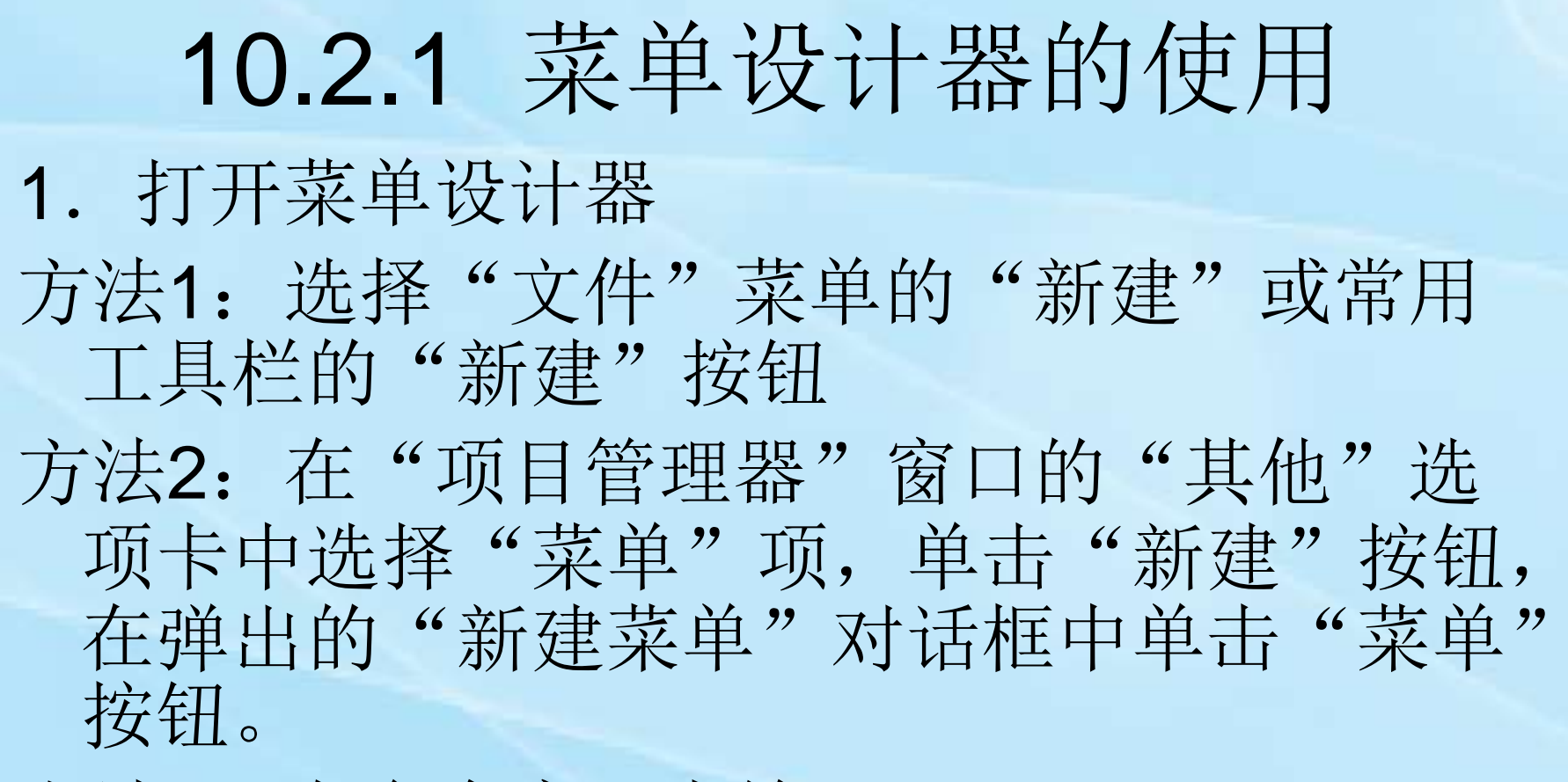

方法3: 在命令窗口中输入 CREATE MENU <文件名> 或对已存在的菜单文件,利用 MODIFY MENU <文件名>命令打开 Visual FoxPro数据库应用教程 第8页

<sup>明</sup> (1)菜单名称。指定菜单标题,用于显示,不是内 部名称。

2."菜单设计器"窗口功能说

在指定菜单标题名称时,可以设置快捷键,方法是在 要作为快捷键的字符前加上"\<"。如在指定字母F为 "文件"菜单的快捷键,则可在菜单名称中键入"文 件(\<F)"。

若要将功能相近的菜单项分为一组,可利用水平分组 线将组与组之间分隔开。方法是在相应的"菜单名称" 列上键入"\-"。

(2)结果。指定用户选定该菜单项时的动作。这里 包含命令、填充名称、子菜单和过程4种。

**Visual FoxPro**数据库应用教程 第9页

•命令:选择此项,列表右侧会出现一个文本框。可 在文本框中输入一条具体的命令。

•过程:定义一个与菜单项相关联的过程。

•子菜单:即此菜单项下还有子菜单,单击右边的编 辑按钮可编辑子菜单。

•填充名称或菜单项#:给菜单对象设置一个内部名 字或序号,以方便对它的引用。

(3)选项。

用于定义菜单项的其他属性。每个菜单项的"选项" 下面都有一个无字符空白按钮,单击该按钮会弹出 "提示选项"对话框,在此对话框中可设置菜单的 属性,包括菜单的快捷键、控制菜单项的说明信息 的显示、控制菜单项的允许和禁止、指定菜单项的 名字等。

**Visual FoxPro**数据库应用教程 第**10**页

- (4)菜单级。此处显示当前所处菜单的级别,从子 菜单返回上面的任一级菜单使用时。
- (5)"插入"按钮。单击该按钮,可在当前菜单项 之前插入一个新的菜单项。
- (6)"插入栏"按钮。在当前菜单项之前插入一个 VFP系统菜单命令。
- (7)"删除"按钮。单击该按钮,可删除当前菜单 项。
- (8) "预览"按钮。可以杳看设计菜单的效果, 但 不执行任何操作。

(9)"移动"按钮。每一个菜单项左侧都有一个移 动按钮,拖动该按钮可以改变菜单项在当前菜单中 的位置。

3.系统菜单

VFP系统菜单的主菜单项本身内部名字为\_MSYSMENU,其中 的各选项及内部名字如表10.1所示。(见P281)

•通过命令可以允许或禁止程序执行时访问系统菜单,也可重新 配置菜单或恢复系统菜单。

•格式: SET SYSMENUE ON|OFF|AUTOMATIC|TO [<菜单名表 >]|SAVE|NOSAVE

•说明如下:

ON:允许程序执行时访问系统菜单。

OFF:禁止程序执行时访问系统菜单。

AUTOMATIC:可使系统菜单显示出来,访问系统菜单。

SAVE:将当前的系统菜单配置指定为默认配置。

NOSAVE:恢复成VFP系统菜单的标准配置。

TO <菜单名表>,重新配置系统菜单,以内部名字列出可用项。 不带参数的SET SYSMENUE TO命令将屏蔽系统菜单,使系统 菜单不可用。

【例10.1】创建一个如图10.8所示的下拉式菜单。设 "录入记录"、"修改记录"、"浏览记录"功能 分别由LP.PRG、XG.PRG和LL.PRG程序完成; "加运算"、"减运算"、"乘运算"、"除运算" 分别由JIA.SCX、JIAN.SCX、CHENG.SCX和 CHU.SCX表单完成。 (1)打开"菜单设计器",设计主菜单(即条形菜 单)页 (2)为"退出系统"菜单项定义过程代码:在该项 菜单的"结果"中选择"过程",单击"过程"右 侧的"创建"按钮,打开过程编辑窗口,输入代码:■ 菜单设计器 - 菜单1 - 退出系统(Q) 过程  $\mathsf{L}\boxdot\mathsf{X}$ SYSMENU NOSAVE && 恢复系统菜单的标准配置 **SET** SET SYSMENU TO DEFAULT && 恢复系统菜单为默认配置 **CLEAR ALL** 

**Visual FoxPro**数据库应用教程 第13页

(3)定义菜单"表记录操作(\<R)":在 该菜单项的"结果"中选择"子菜单", 再单击"子菜单"右侧的"创建"按钮, 设计窗口切换到"表记录操作"子菜单项, 然后设置各菜单项,如图所示。

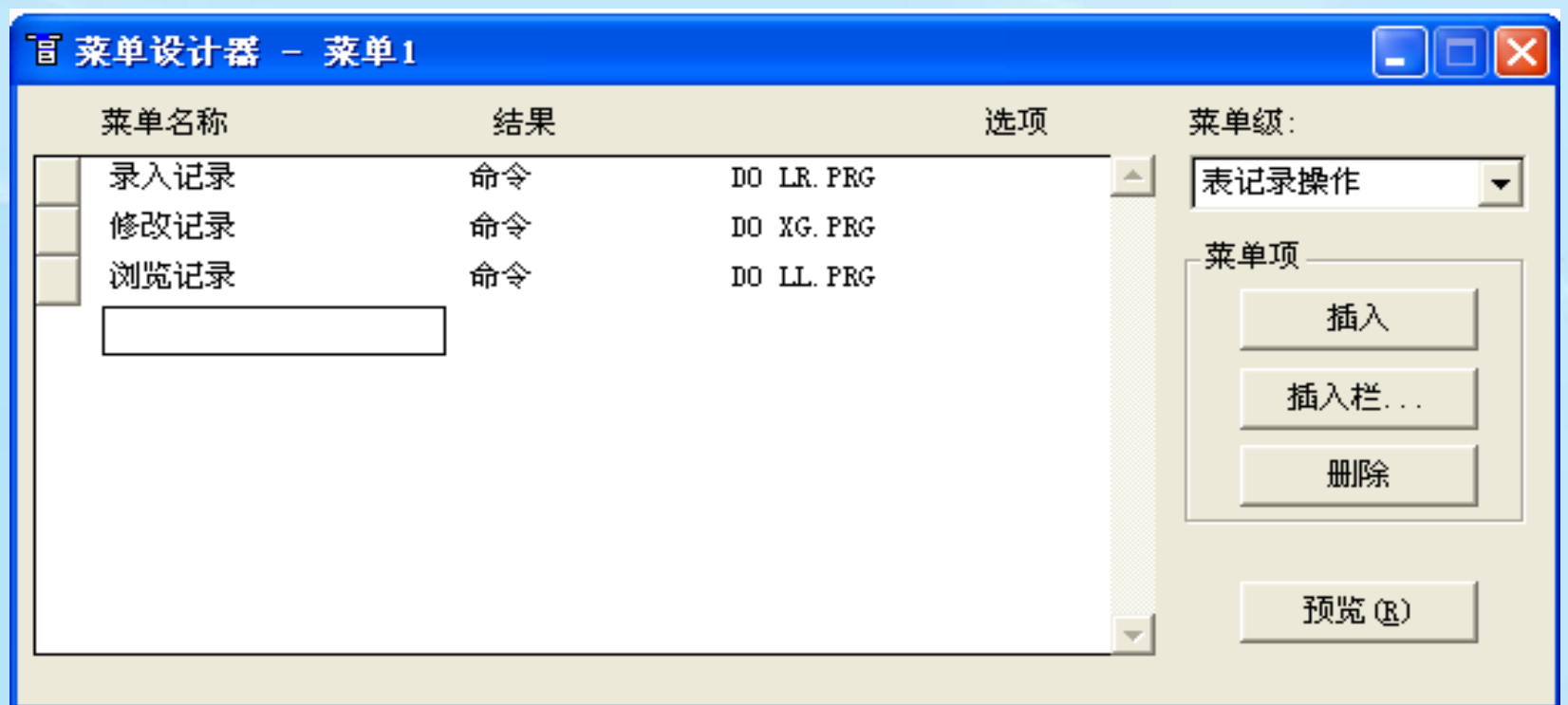

(4)为"录入记录"设置快捷键 【Ctrl+A】即可或快捷键设置。 同理,可分别为"修改记录"和"浏览记录" 设置相应快捷键【Ctrl+M】和【Ctrl+B】。 (5)定义菜单"数据计算(\<J)":该菜 单下有两组菜单项,分别是"加减运算" 和"乘除运算"。在这两组菜单项中, "加减运算"子菜单又有子菜单"加运算" 和"减运算";"乘除运算"子菜单又有 子菜单"乘运算"和"除运算"。

**Visual FoxPro**数据库应用教程 第15页

### • 设置子菜单"加减运算"和"乘除运算", 并在两者之间加分隔线。

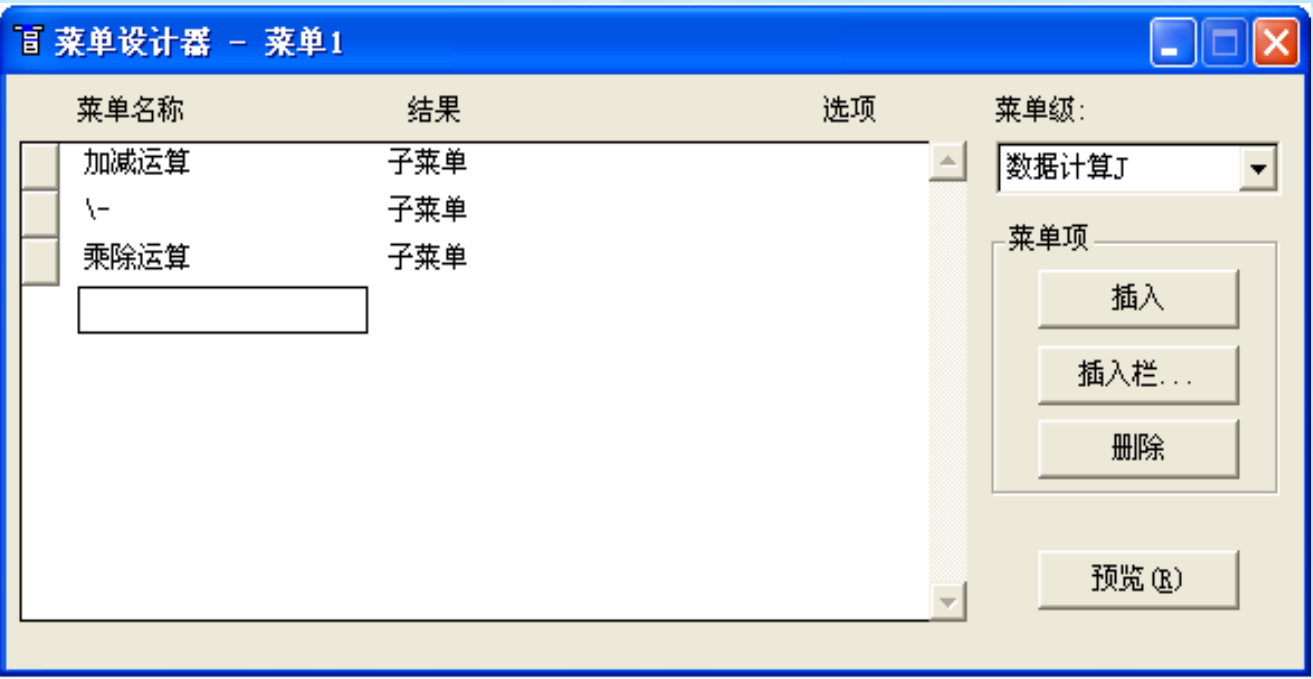

**Visual FoxPro**数据库应用教程 第16页

- 再定义"加减运算"子菜单。单击"加减运 算"结果列,选择"子菜单",再单击其右 侧的"创建"按钮。设计窗口切换到"加减 运算"子菜单项,然后设置各菜单项。
- 同理,可定义"乘除运算"子菜单。

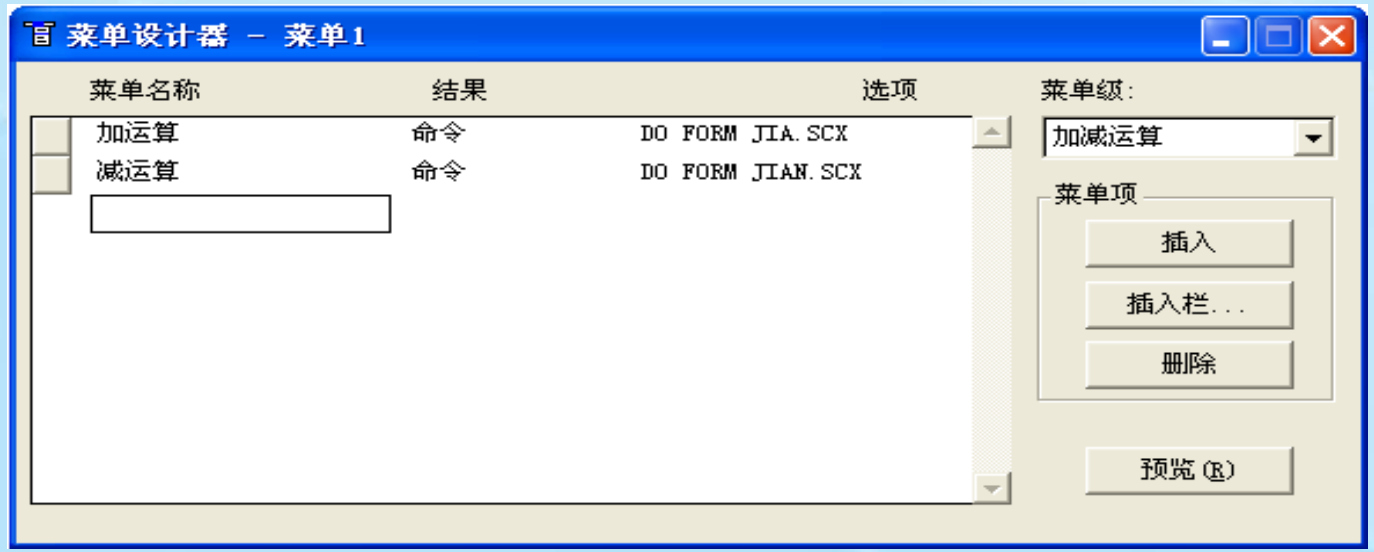

(6)保存菜单定义文件"XIALACD.MNX"。 (7)生成菜单程序文件"XIALACD.MPR"。 (8)运行菜单程序文件"XIALACD.MPR", 结果如图所示。

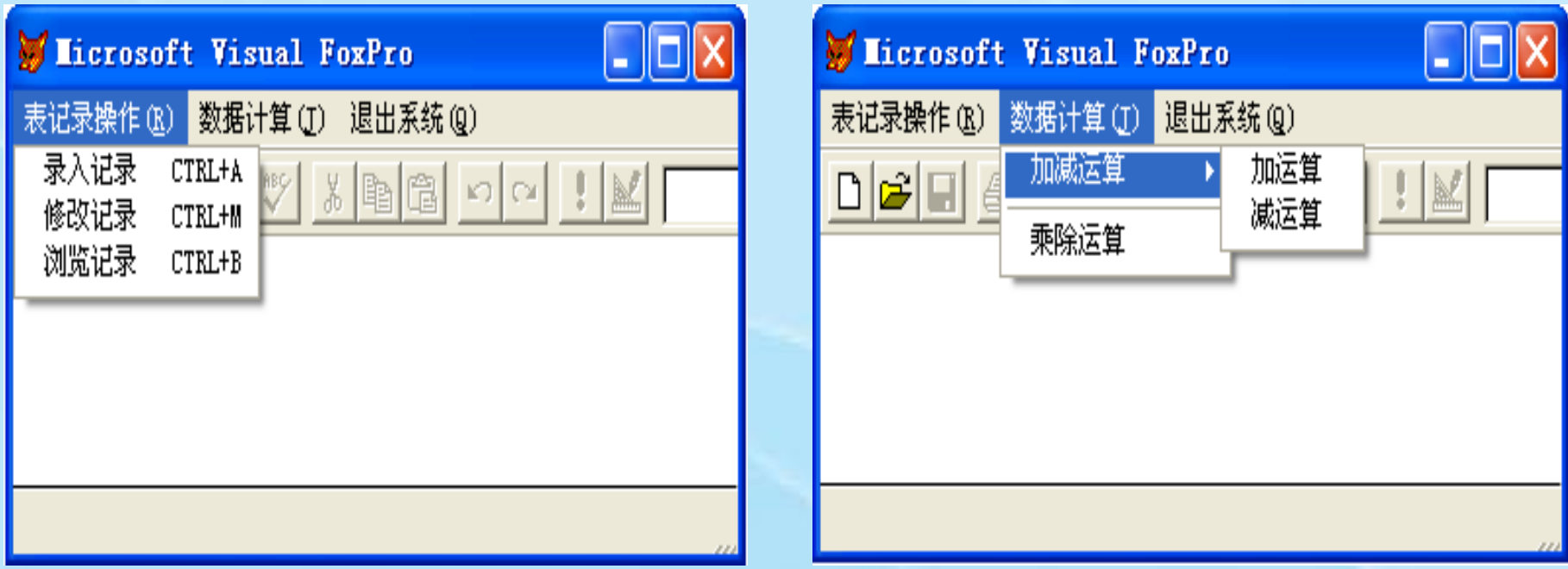

**Visual FoxPro**数据库应用教程 第18页

# 10.2.2 创建快速菜单

• 打开菜单设计器后,在主菜单中出现了 "菜单",选择"菜单|快速菜单"选项, 此时在弹出的"菜单设计器"中包含了关 于VFP主菜单的信息,如图所示。通过修改 编辑菜单项来设计新的菜单系统。

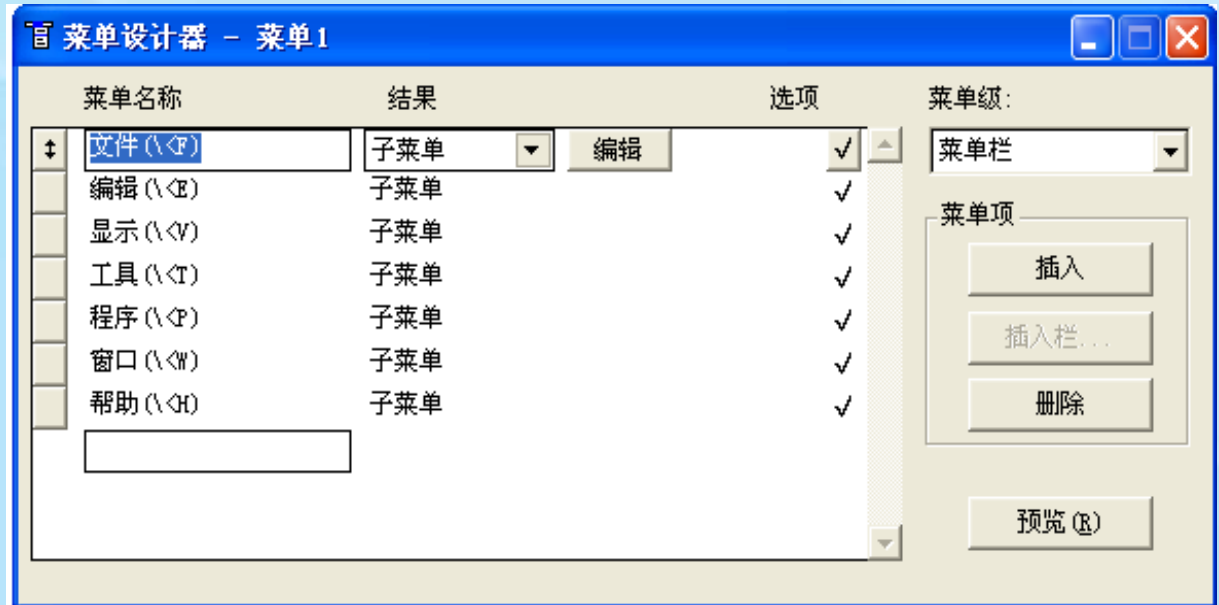

**Visual FoxPro**数据库应用教程 第19页

• 例如,在"帮助"菜单后插入"退出系统"菜单, 可在"菜单名称"列"帮助"下面的文本中输入 "退出系统",结果中选择"命令",在右侧文本 框中输入: SET SYSMENU TO DEFAULT 命令。单 击"预览"按钮,在VFP系统菜单中"帮助"的后 面显示了刚刚加入的"退出系统"项,如图所示。

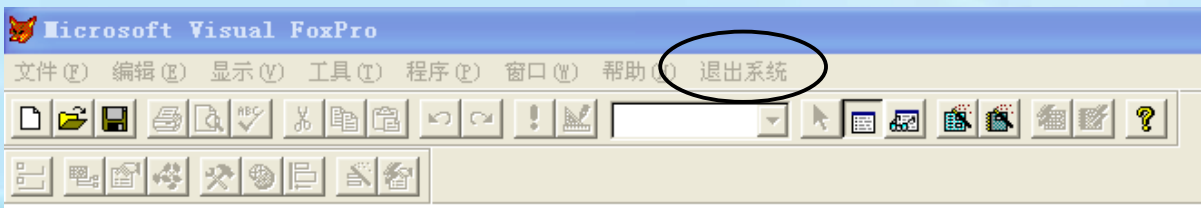

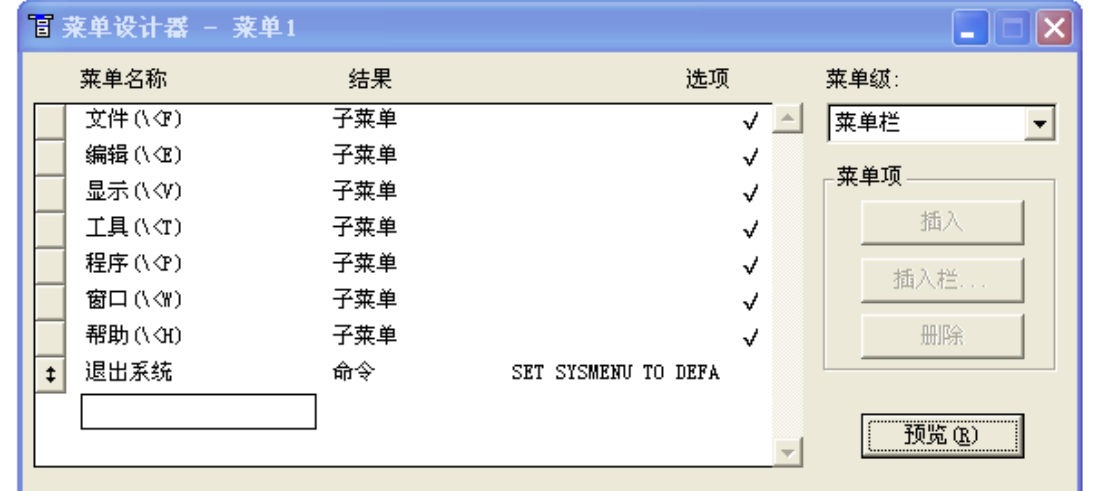

**Visual FoxPro**数据库应用教程 第**20**页

- 在没有关闭"菜单设计器"窗口的情况下, 选择"菜单生成",以保存菜单文件 (.MNX)并生成菜单程序(.MPR),然 后运行生成的菜单程序,当单击"退出系 统"项时,系统恢复菜单原样。
- 运行菜单程序也可在命令窗口中使用以下 命令完成:
- DO <菜单程序名.MPR>

## 10.2.3 创建快捷菜单

1.打开"快捷菜单设计器" (1)在VFP主窗口中,选择系统菜单"文件|新建", 在弹出的"新建"对话框中,选择"菜单"选项, 单击"新建文件"按钮,弹出"新建菜单"对话框, 参见图10.20。

(2) 在"新建菜单"对话框中,单击"快捷菜单" 按钮,弹出"快捷菜单设计器"窗口。

(3)在"快捷菜单设计器"中加入菜单项的过程与 创建菜单完全相同。此时,"插入栏"按钮有效, 可利用该按钮插入系统菜单栏。

(4)生成快捷菜单。

**Visual FoxPro**数据库应用教程 第**22**页

- 2.将快捷菜单加入到控件对象中
- 快捷菜单生成后,可将其加入到具体的控件或对象中,以便 用户在控件上单击鼠标右键时,能弹出快捷菜单。方法是要 在选定控件的RightClick事件中输入相应代码,即可将快捷 菜单加入指定的控件中。
- 操作步骤如下。
	- (1)选定要加入"快捷菜单"的控件。
	- (2) 在属性窗口中,选定"RightClick Event"方法,双击该属 性,打开代码窗口。
	- (3)在打开的代码窗口中,输入命令DO <快捷菜单文件 名.MPR>。
- 说明如下。
	- (1)在使用DO命令调用菜单文件时,文件的扩展名.MPR不 能省略。
	- (2) 对菜单文件进行修改后, 必须再次执行"菜单|生成"选 项。

**Visual FoxPro**数据库应用教程 第**23**页

【例】建一个浏览xuesheng.DBF表文件的界面,再 设计一个包含"撤销"、"剪切"、"复制"和 "粘贴"等命令的快捷菜单。

- 具体操作如下。
- (1)选择"文件|新建",在"新建"对话框中选 择"菜单",然后单击"新建文件"按钮,在 "新建菜单"对话框中选择"快捷菜单"按钮。 (2) 选择"插入栏"按钮, 弹出"插入系统菜单栏" 对话框,选定"撤销"选项,并单击"插入"按
	- 钮。 (3)同理,再插入"剪切"、"复制"和"粘贴"
	- 选项,单击"关闭"按钮,返回"快捷菜单设计 器"窗口。

(4)选择"菜单|生成",保存文件 "kuaijiecd"(kuaijiecd.MNX),在生成菜单对话框中 输入"kuaijiecd.MPR", 此时快捷菜单设计完成。

### **Visual FoxPro**数据库应用教程 第24页

(5) 选择"文件|新建",选择"程序"单选项,单 击"新建文件"按钮,此时编辑一个浏览 xuesheng.DBF文件的程序。在出现的程序编辑窗 口输入如图所示代码。

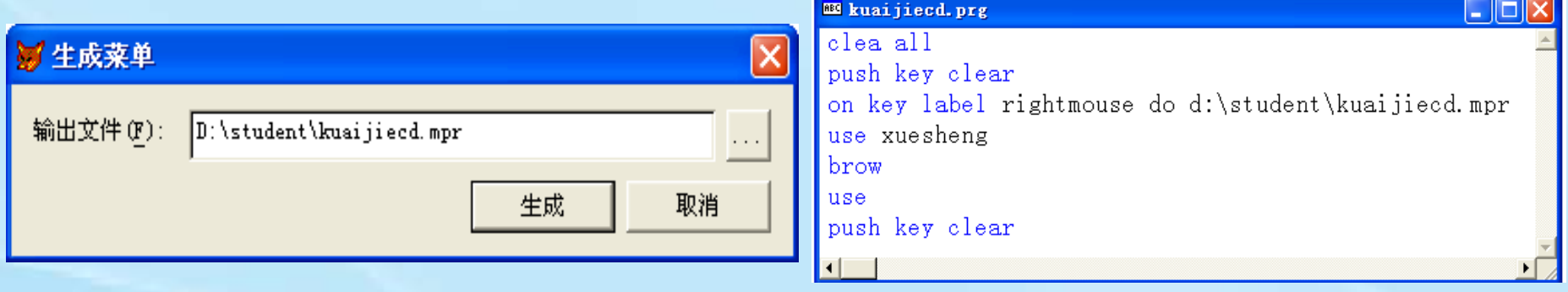

(6)选择"文件|保存"选项,在弹出的对话框中, 将该程序保存为"liulan.PRG"。

(7)选择"程序|运行"选项,在弹出的对话框中选 择运行程序"liulan.PRG",当单击鼠标右键时,会 出现快捷菜单,并能执行相应的功能。

**Visual FoxPro**数据库应用教程 第**25**页

### 10.3 为菜单系统指定任务

• 在创建菜单系统时,需要考虑为系统指定 任务,如执行一个VFP命令,此命令可以是 一条语句,也可以是一个过程调用。如果 预计在若干个地方都会使用同样一组命令, 则应编写一个过程,该过程必须在菜单清 理代码或其他菜单、对象能引用的位置明 确命名和编写。

**Visual FoxPro**数据库应用教程 第**26**页

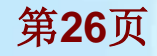

### 10.3.1 使用命令完成任务

• 要执行任务,可以为菜单或菜单项指定一 个命令,此命令可以是任何有效的VFP命 令,包括对程序和过程的调用,其中,程 序要在指定的路径上,过程则应该在"常 规选项"对话框的"清理"选项中定义。 • 要为菜单或菜单项指定命令任务,在"菜 单设计器"对话框中选择指定的"菜单名 称"栏,并在"结果"下拉框中选择"命 令",然后在其后的文本框中输入正确的 命令。

## 10.3.2 使用过程完成任务

•可以为菜单或菜单项指定一个过程,这取决于菜单或菜单项 是否有子菜单。

•为不含有子菜单的菜单或菜单项指定过程,其步骤如下。 (1)在"菜单名称"栏中,选择相应的菜单标题或菜单项。 (2) 在"结果"下拉列表框中选择"过程", "创建"或 "编辑"过程。

若要为含有子菜单的菜单或菜单项指定过程,其步骤如下。

(1)在"菜单级"框中,选择包含相应菜单或菜单项的菜单 级。

(2) 单击菜单"显示"中的"菜单选项",此时会弹出"菜 单选项"对话框。

(3) 在"过程"编辑框中编写或调用过程, 或者单击"编辑" 按钮打开独立的编辑窗口编写或调用过程。

**Visual FoxPro**数据库应用教程 第**28**页

### 10.4 定制工具栏

• 工具栏是一组图形方式的小按钮。每个按 钮对应菜单中的某一菜单项,运行时,单 击工具栏中的按钮就可以快速执行最常用 的操作。使用工具栏按钮可以简化用户操 作。用户不必从菜单中选择,直接单击工 具栏按钮即可完成指定任务。

**Visual FoxPro**数据库应用教程 第**29**页

### 1.对系统已有的工具栏进行定制 步骤如下。

(1)在VFP主窗口中选择"显示"菜单中的"工具 栏"选项,弹出"工具栏"对话框,选择要定制 的工具栏,如"表单设计器",然后单击"确定" 按钮,表单设计器则显示在VFP主窗口中。

(2)再次选择"显示"菜单中的"工具栏"选项, 将弹出"工具栏"对话框,选择需定制的工具栏, 如表单设计器,然后单击"定制"按钮,打开 "定制工具栏"对话框,。

(3)在"分类"列表框中选中一个类,如编辑,然 后单击某个按钮,根据对话框下面的"说明"了 解其功能,拖动该按钮到已经打开的工具栏上即 可。

**Visual FoxPro**数据库应用教程 第**30**页

### 2.创建新的工具栏

• 用户还可以自己创建工具栏,具体操作如下: (1)在VFP主窗口中,通过"显示"菜单的"工具 栏"选项,打开"工具栏"对话框,选择"新建" 按钮,弹出"新工具栏"对话框,输入工具栏名称: "学生管理",单击"确定"按钮,此时将打开 "定制工具栏"对话框。

(2)按照前面的定制方法可将一些工具按钮拖动到 新建的"学生管理"工具栏中。在拖动时,可根据 需要选择不同分类的工具按钮。对新工具栏的使用 如同其他工具栏一样,另外,还可对该工具栏进行 重新定制。

**Visual FoxPro**数据库应用教程 第31页

- 说明如下:
- 定制工具栏按钮时,如对添加的按钮不满 意,还可将其拖出到对话框的外面,被拖 走的按钮会在新建的工具栏中消失。

3.删除一个工具栏

- 用户建立的工具栏如不需要,还可删除。 具体操作是:打开"工具栏"对话框,在 对话框中选定需要删除的工具栏,单击 "删除"按钮,即可将该工具栏删除。
- 注意 VFP系统本身的工具栏不能删除,用 户只能删除自己建立的工具栏。

**Visual FoxPro**数据库应用教程 第**32**页

### 本 章 小 结

• 本章内容主要向读者介绍了VFP中菜单的设 计,包括菜单的设计原则与步骤、菜单设 计器介绍、创建快速菜单、创建快捷菜单 为菜单指定任务等操作,还介绍了在VFP中 定制工具栏的方法。

**Visual FoxPro**数据库应用教程 第33页

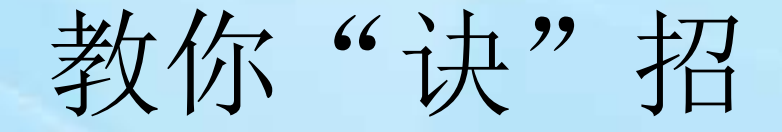

- 本章内容并不难,设计菜单、工具栏。
- 打开"菜单设计器",自行设计很方便。
- 还有"快速"和"快捷",设计高效又美观。
- 设计结果可"预览",若不满意可完善。
- 无论使用何方法,菜单"生成"很关键。
- "生成"之后要"运行",运行满意要存盘。
- 工具栏,可定制,拖动操作很简单。
- 自行设计工具栏,系统工具不能删。
- 掌握菜单、工具栏,优化功能和界面。